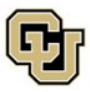

# **Adding & Updating Your Address in Buff Portal**

- F-1 and J-1 students must inform ISSS of a new address within **10 days** of moving
	- o Report a change of address to ISSS by updating your address in [Buff Portal](https://buffportal.colorado.edu/)
	- o Students on OPT must *also* update their address in their [SEVP Portal](https://sevp.ice.gov/opt/#/login)
- For SEVIS reporting purposes, you must provide your:
	- o F1/J1 INTERNATIONAL: Your address in your home country
	- o HOME: Your address in your home country
	- o LOCAL: Your local Colorado address

## **Adding a New Address in MyCUInfo**

1. Log into **[Buff Portal](https://buffportal.colorado.edu/)** with your [IdentiKey](https://oit.colorado.edu/node/1169) and IdentiKey password

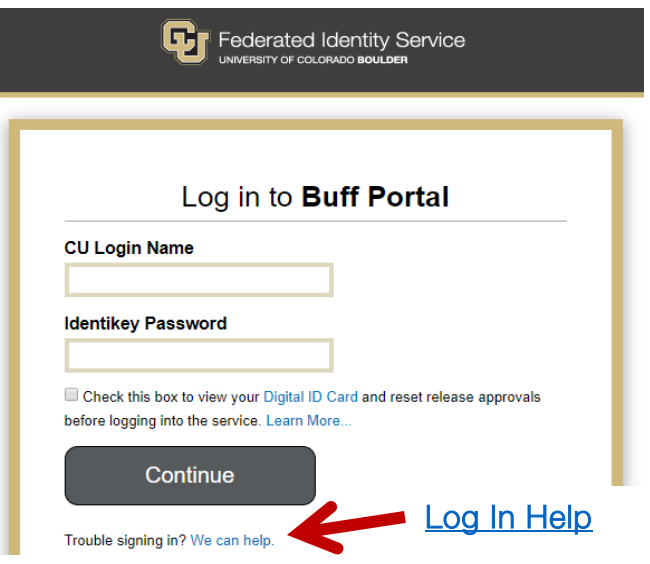

2. Click on the **My Profile and Account Settings icon** on the far right side of the screen

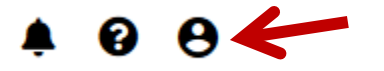

3. Click on the **Account Settings** dropdown menu arrow

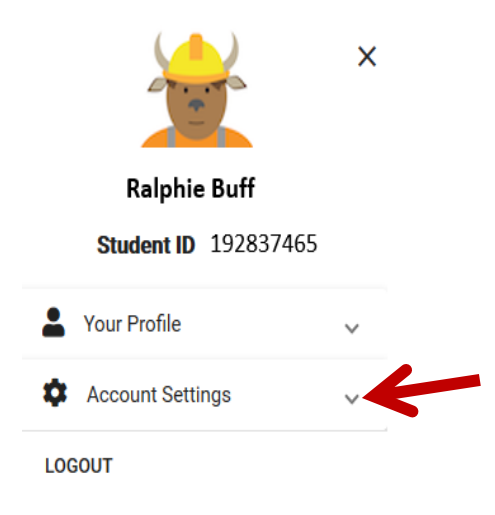

International Student & Scholar Services | Center for Community, S355 | Boulder, Colorado 80309-0123 Phone 303.492.8057 | Fax 303.492.5185 [| ISSS@colorado.edu](mailto:ISSS@colorado.edu)

### 4. Click on **Addresses**

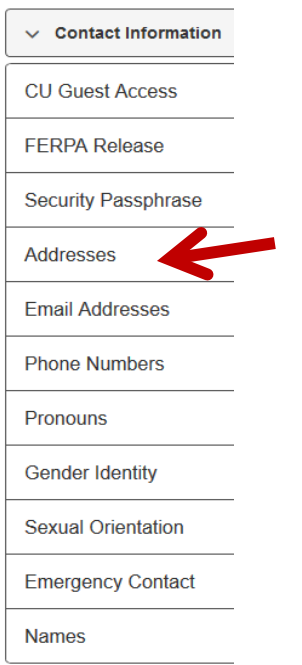

## 5. Click on **Add a New Address**

View, add, change or delete an address.

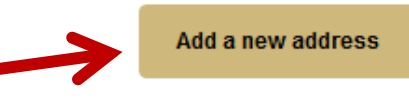

## 6. **Enter address** and click on **OK**

• If you are entering F/J International or Home (international) address, be sure to change the country.

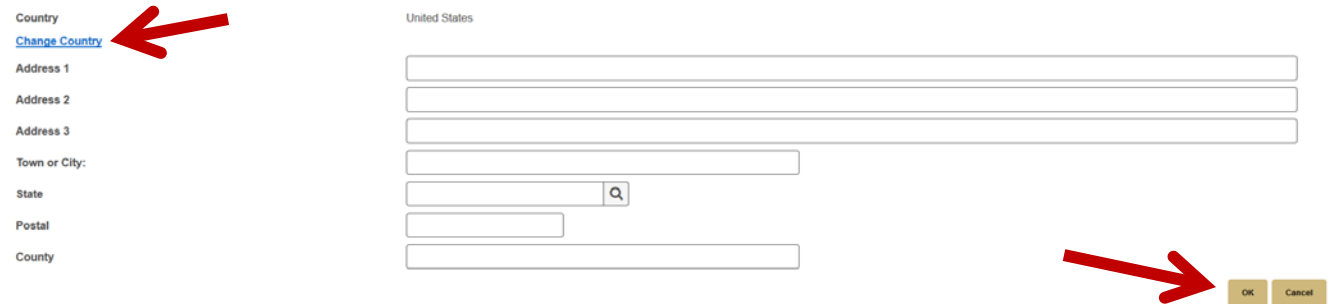

- 7. **Verify the address**, **select the corresponding address type** (e.g., Local, F/J), and click on **Save**
	- o LOCAL: Your local Colorado address
	- o F1/J1 INTERNATIONAL: Your address in your home country

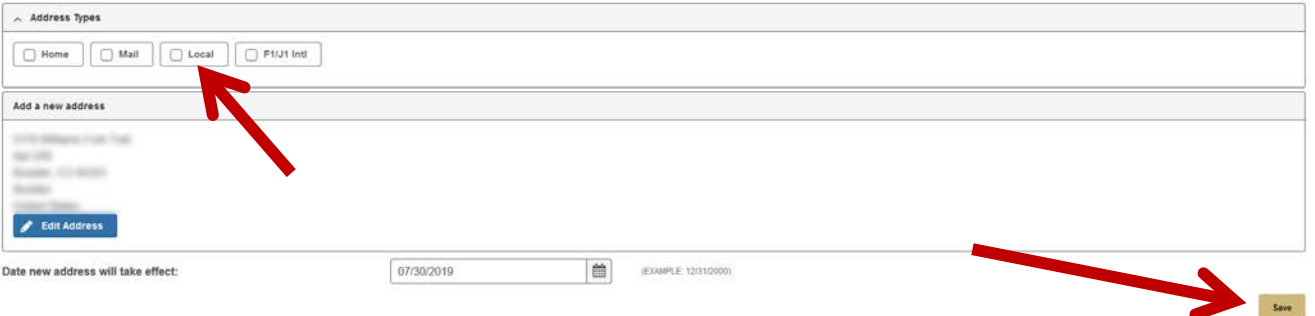

International Student & Scholar Services | Center for Community, S355 | Boulder, Colorado 80309-0123 Phone 303.492.8057 | Fax 303.492.5185 [| ISSS@colorado.edu](mailto:ISSS@colorado.edu)

## **Updating an Existing Address in Buff Portal**

1. Log into **[Buff Portal](https://buffportal.colorado.edu/)** with your [IdentiKey](https://oit.colorado.edu/node/1169) and IdentiKey password

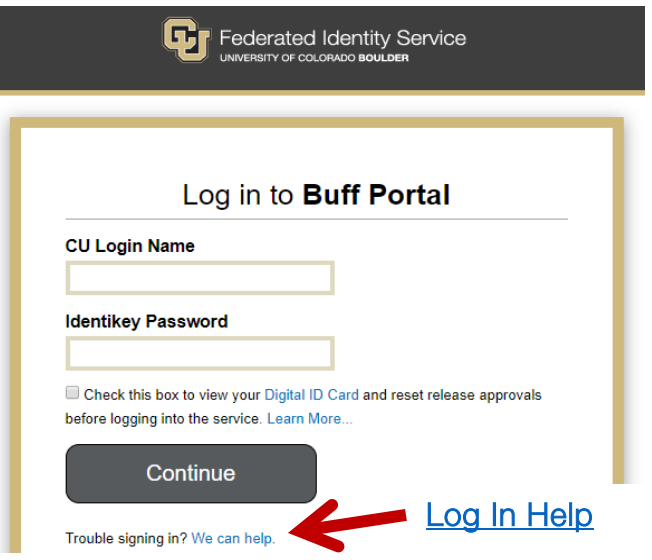

2. Click on the **My Profile and Account Settings icon** on the far right side of the screen

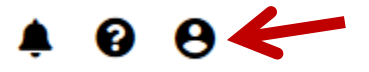

3. Click on the **Account Settings** dropdown menu arrow

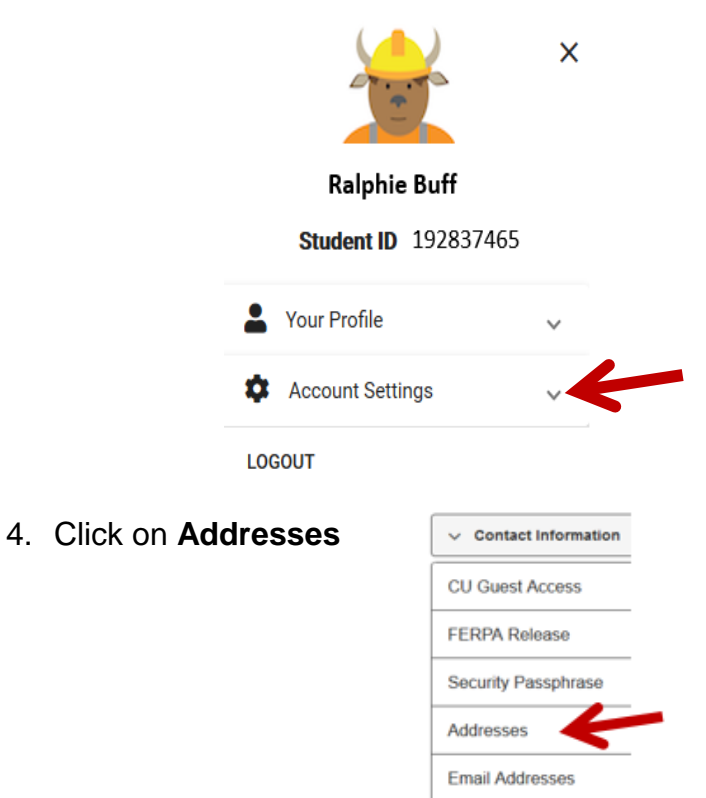

International Student & Scholar Services | Center for Community, S355 | Boulder, Colorado 80309-0123 Phone 303.492.8057 | Fax 303.492.5185 [| ISSS@colorado.edu](mailto:ISSS@colorado.edu)

#### 5. Click on **Edit** next to the address you would like to update

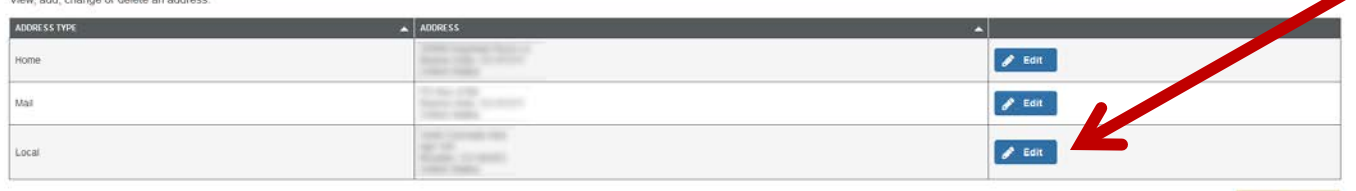

#### Step 6: **Update the address** and click on **OK** to save the change

• If you are entering F/J International or Home (international) address, be sure to change the country.

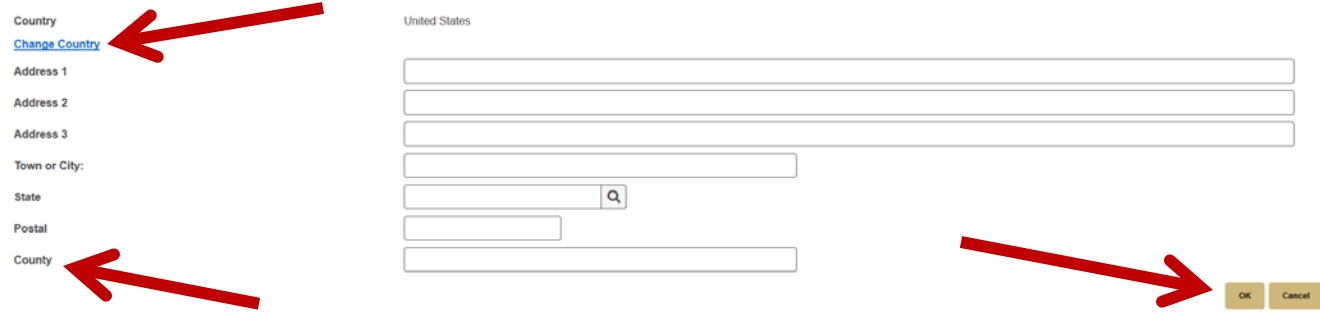

• The last field for the LOCAL address is *county*, not *country*.

Step 7: **Verify the address**, **select the corresponding address type** (e.g., Local, F/J), and click on **Save**

- Make sure you entered the address correctly
- Confirm you have only checked the box(es) associated with address(es) you would like to update
	- o If you select Home and F/J International, you will update the address associated with *both* address types
	- o If you just select Local, you will only update your local address

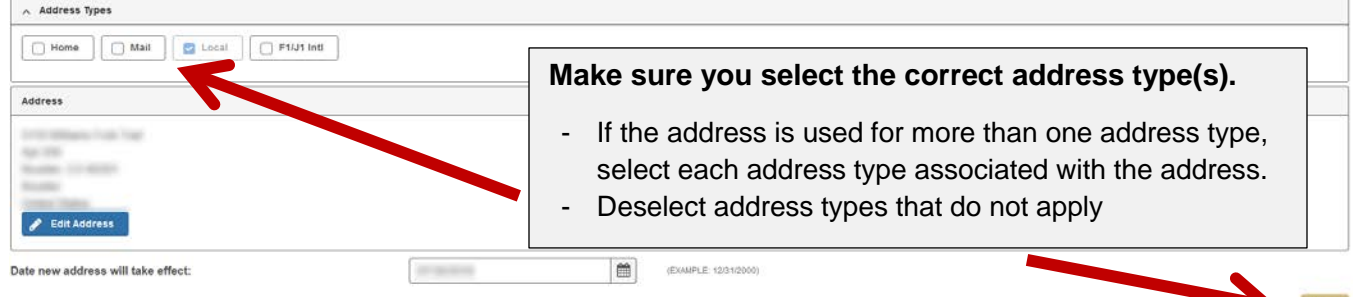

### **A confirmation message will appear if your address update was successful.**

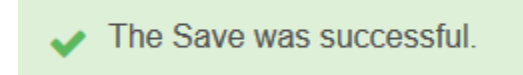

Add a new address